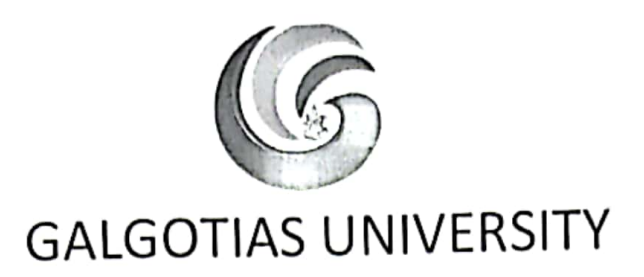

Dated: 20/04/2021

#### **NOTIFICATION**

# Trial of Online Proctored Examination of Semester IV, VI, VIII and X - May 2021

With reference to Notification dated 13/04/2021 regarding conduct of ETE of Semester IV, VI, VIII& X through online proctored mode. It is informed that trial for online proctored examination will be done on 23 & 24 April 2021 and 26 & 27 of April 2021 in two phases. The detailed schedule appended for your reference.

It is mandatory for all the students to appear for both the phases of trial of online proctored examination. Student failing to attempt either or both the phase shall not be allowed to appear for End Term Examination May 2021.

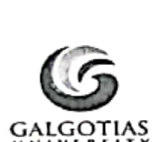

# **GALGOTIAS UNIVERSITY Uttar Pradesh**

### ONLINE MOCK TEST SEMESTER IV, VI, VIII & X

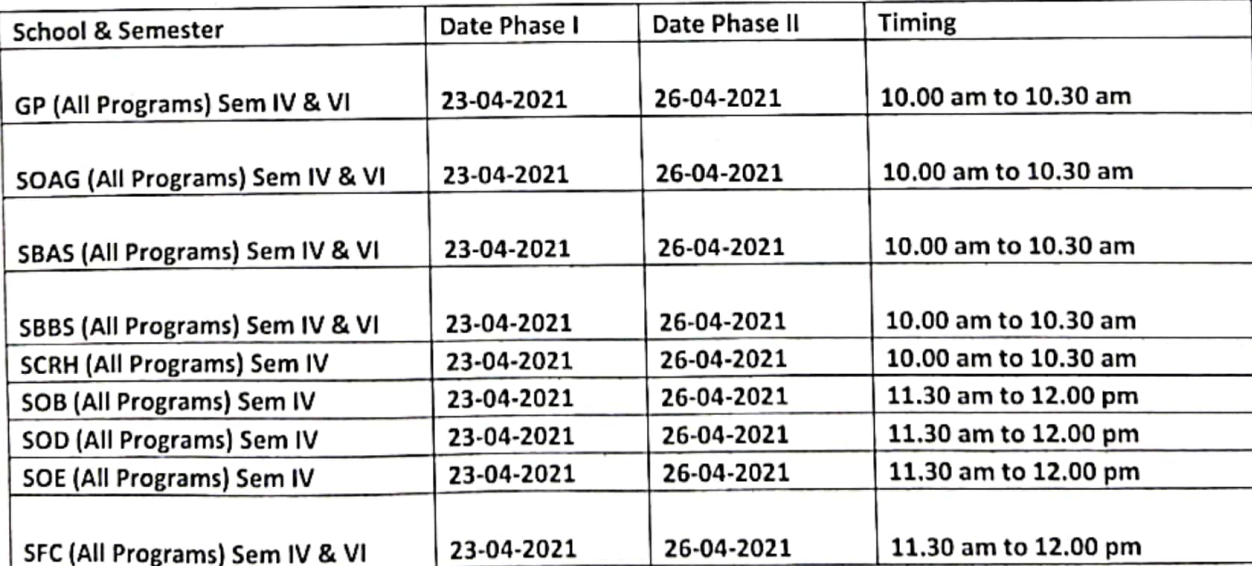

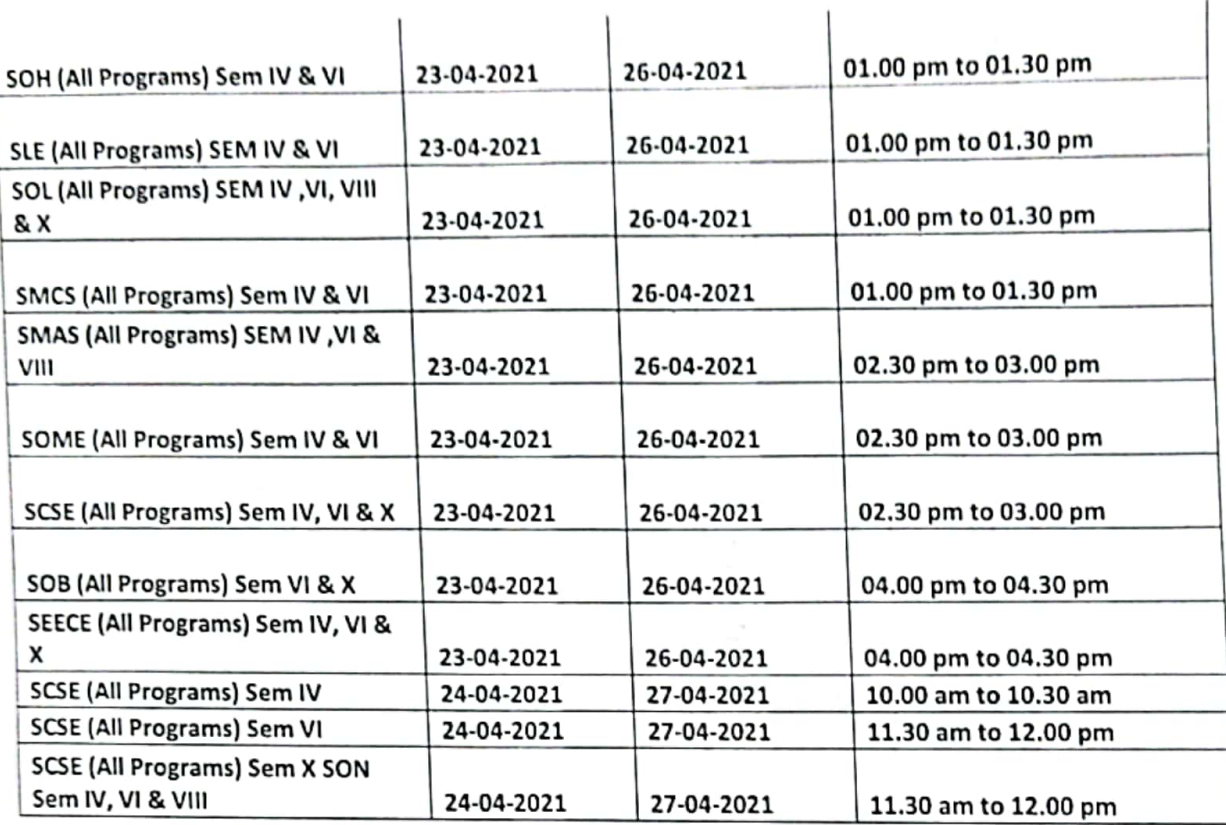

NOTE : Students are required to enable camera on their system and ensure uninterrupted power supply & internet facility.

This is notified with the approval of competent authority of the University.

Blow Joulet Control

Ï.

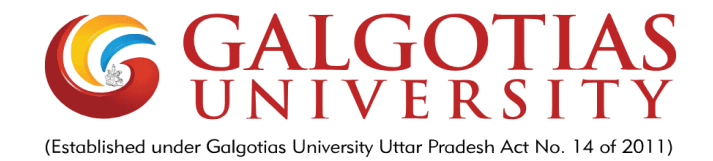

## **Step by Step Guide for Online Proctored Exam**

Proctoring configured on LMS:

- Step1. Exam is compatible with any device (mobile or laptop) using chrome or any browser version using link: [https://lms.galgotiasuniversity.edu.in](https://lms.galgotiasuniversity.edu.in/)
- Step2. Exam will not start until an oath statement to be ticked against any malpractice cheating/plagrisim happens then exam will be liable to be cancelled.
- Step3. Exam will only be active in one device. Other device will not work at the time of exam. That means multi concurrent session and devices are prohibited.
- Step4. At the time of camera picture verification, student have to show his/ her Id card or admit card with photograph. A photo will be captured at the same time for later verification.
- Step5. Student can see a live camera feeding and capturing is going on and system will capture a random picture.
- Step6. Student should not close the exam browser otherwise his/her exam will stop automatically.

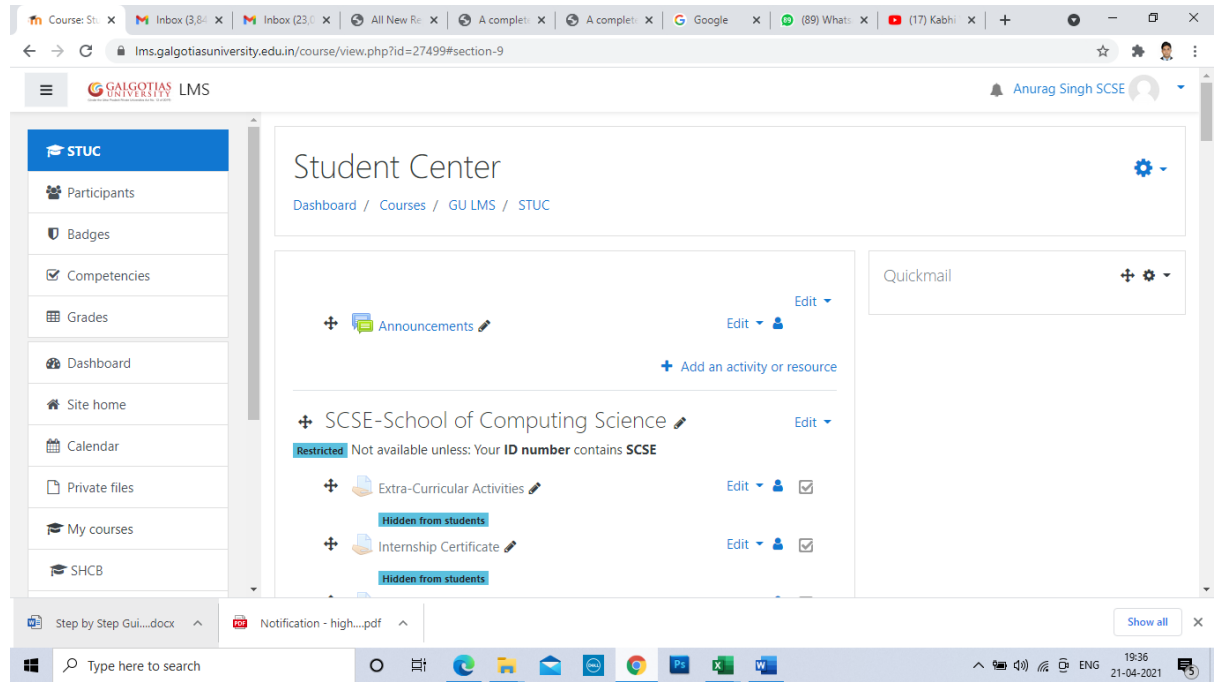

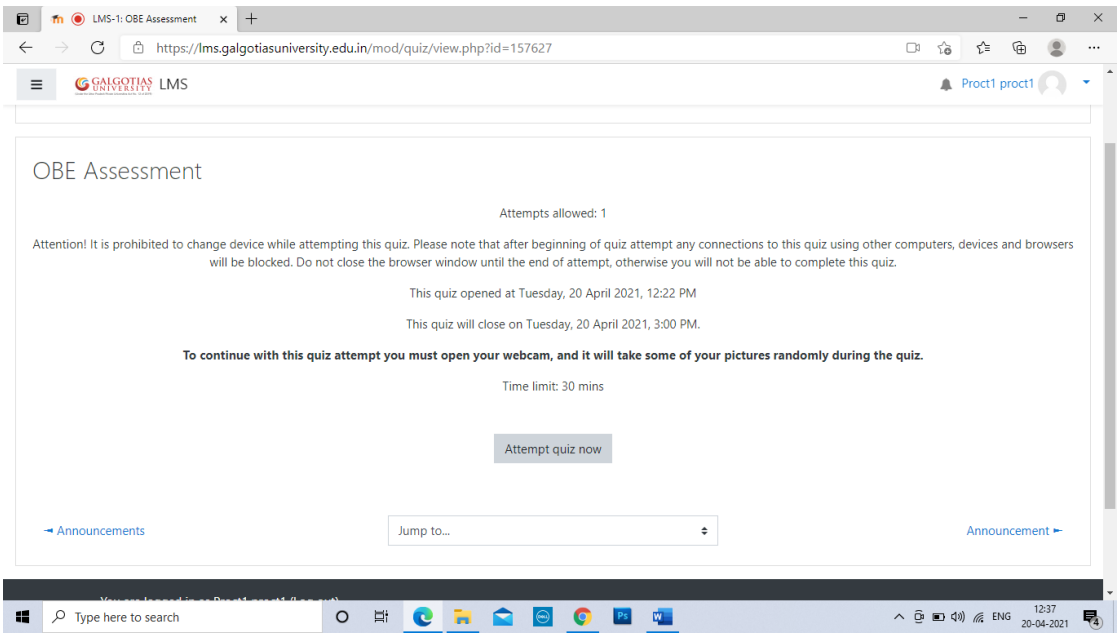

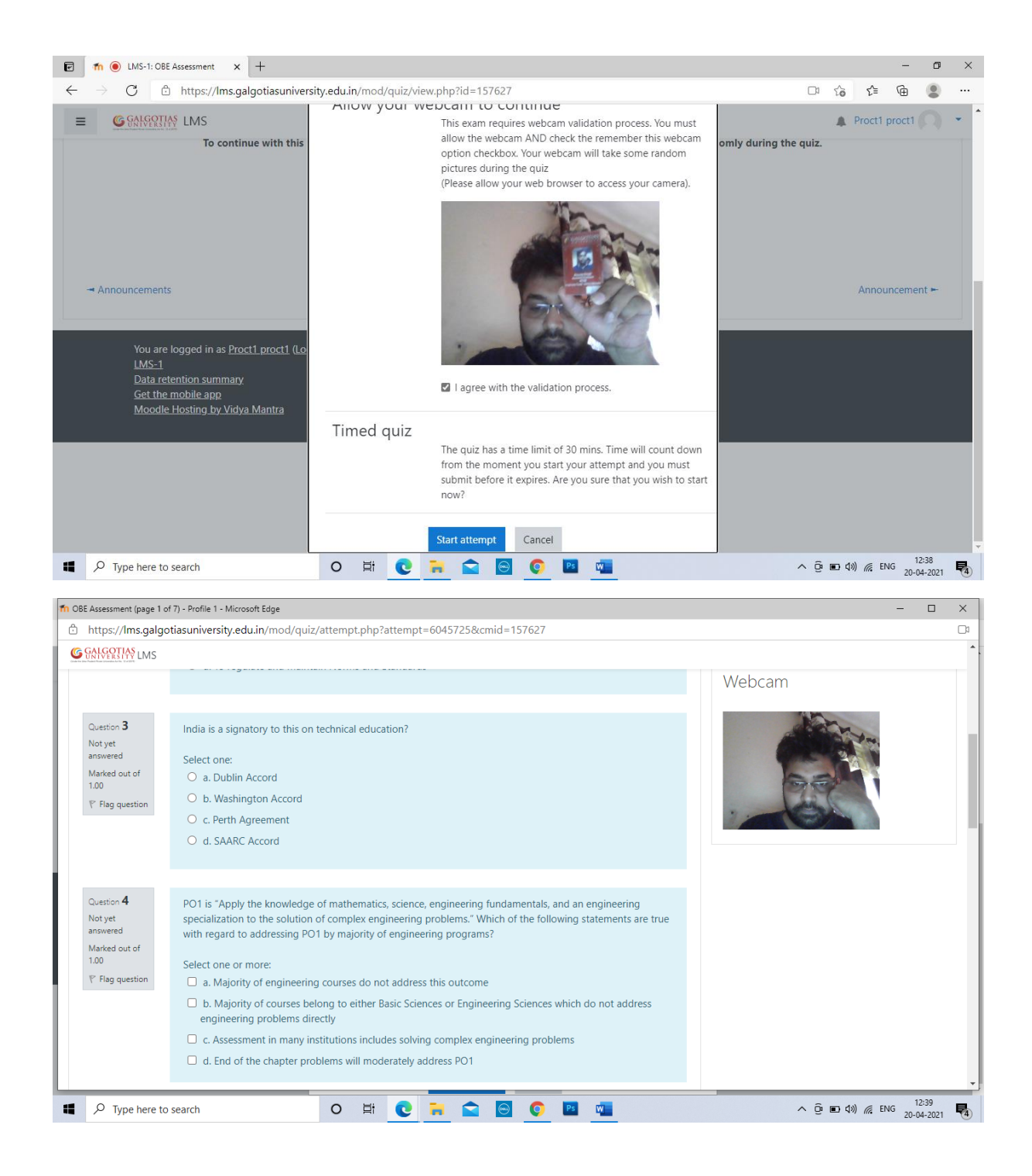

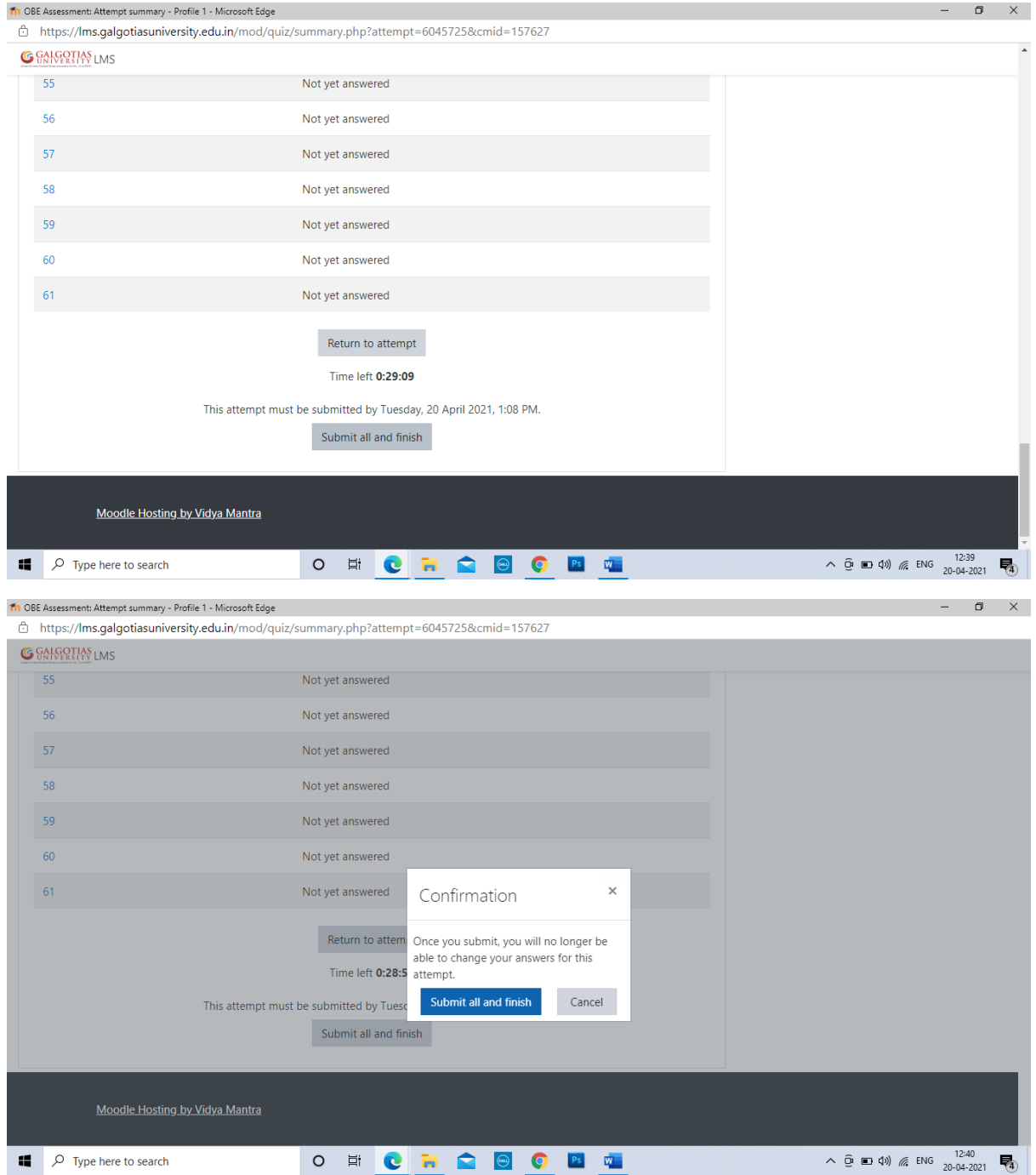

## **Mobile based examination**

For smart phone mobile device-based exam students has to use mobile browser rather than app.

Step1. For mobile phone-based exam students has to allow permission for browser to use camera and other permissions to be used in exam, without this exam will not start.

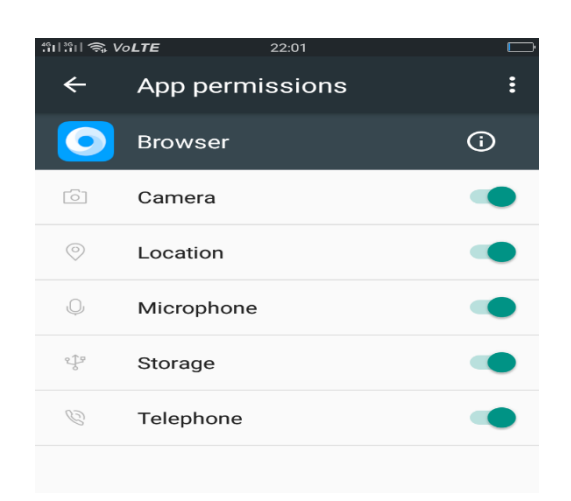

Step2. Student has to login in lms using mobile browser using url: [https://lms.galgotiasuniversity.edu.in](https://lms.galgotiasuniversity.edu.in/)

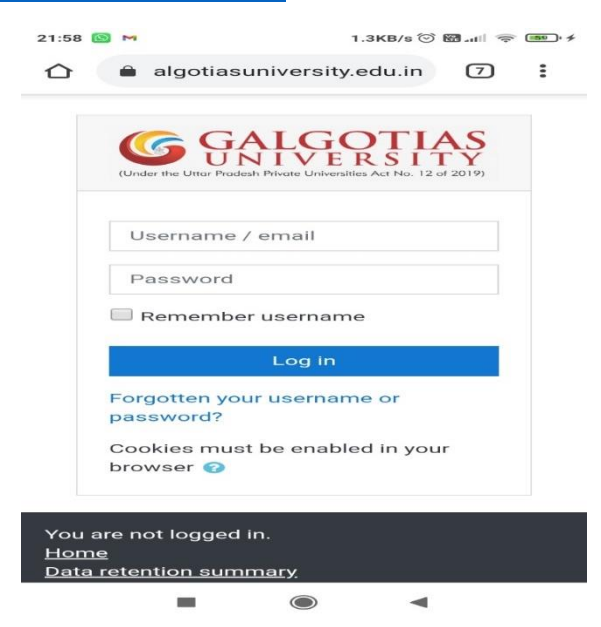

Step3. Student has to click on course in which exam is scheduled

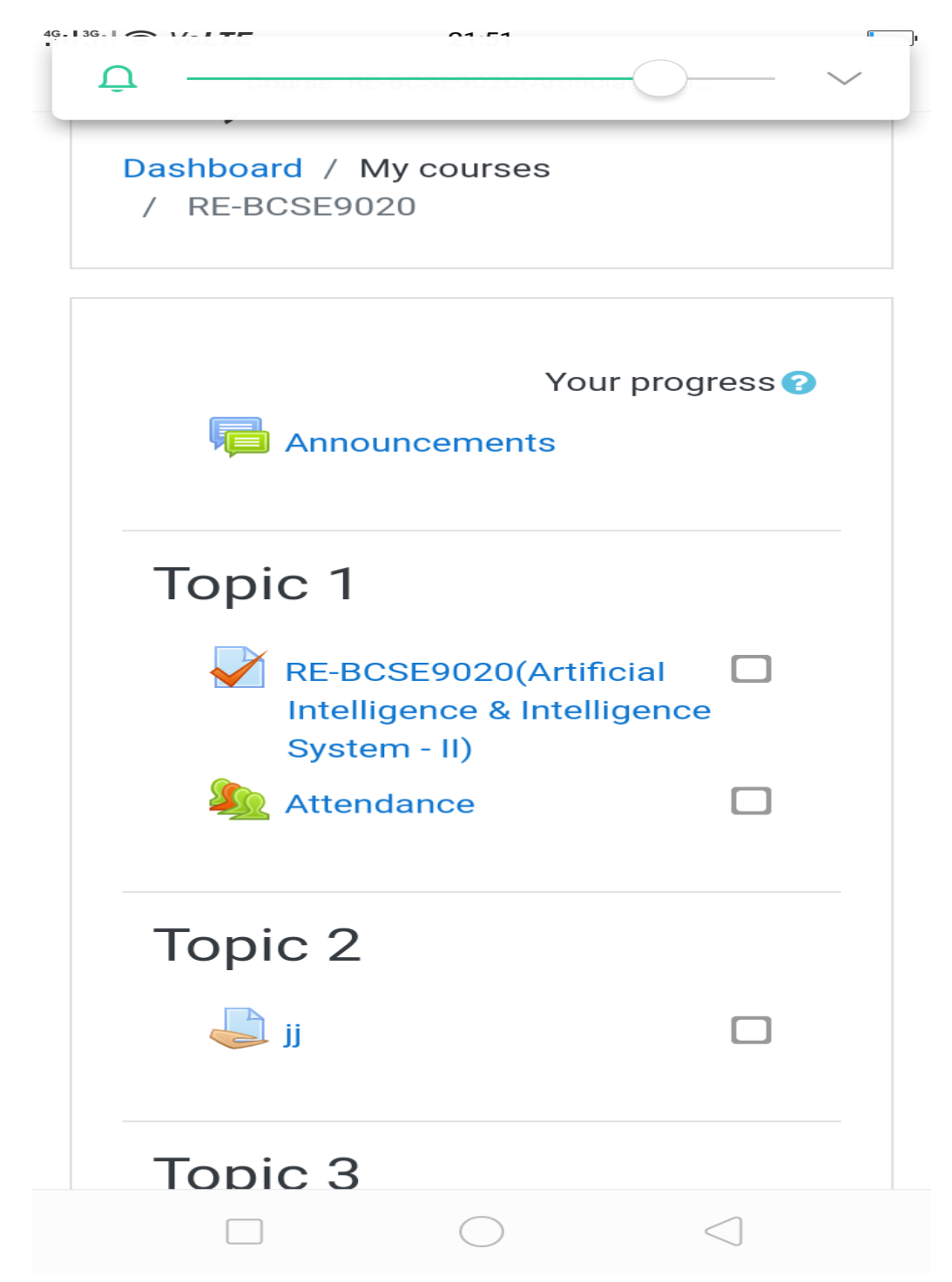

Step4. Student has to ticket all the instructions before starting the exam and do identityvalidation check

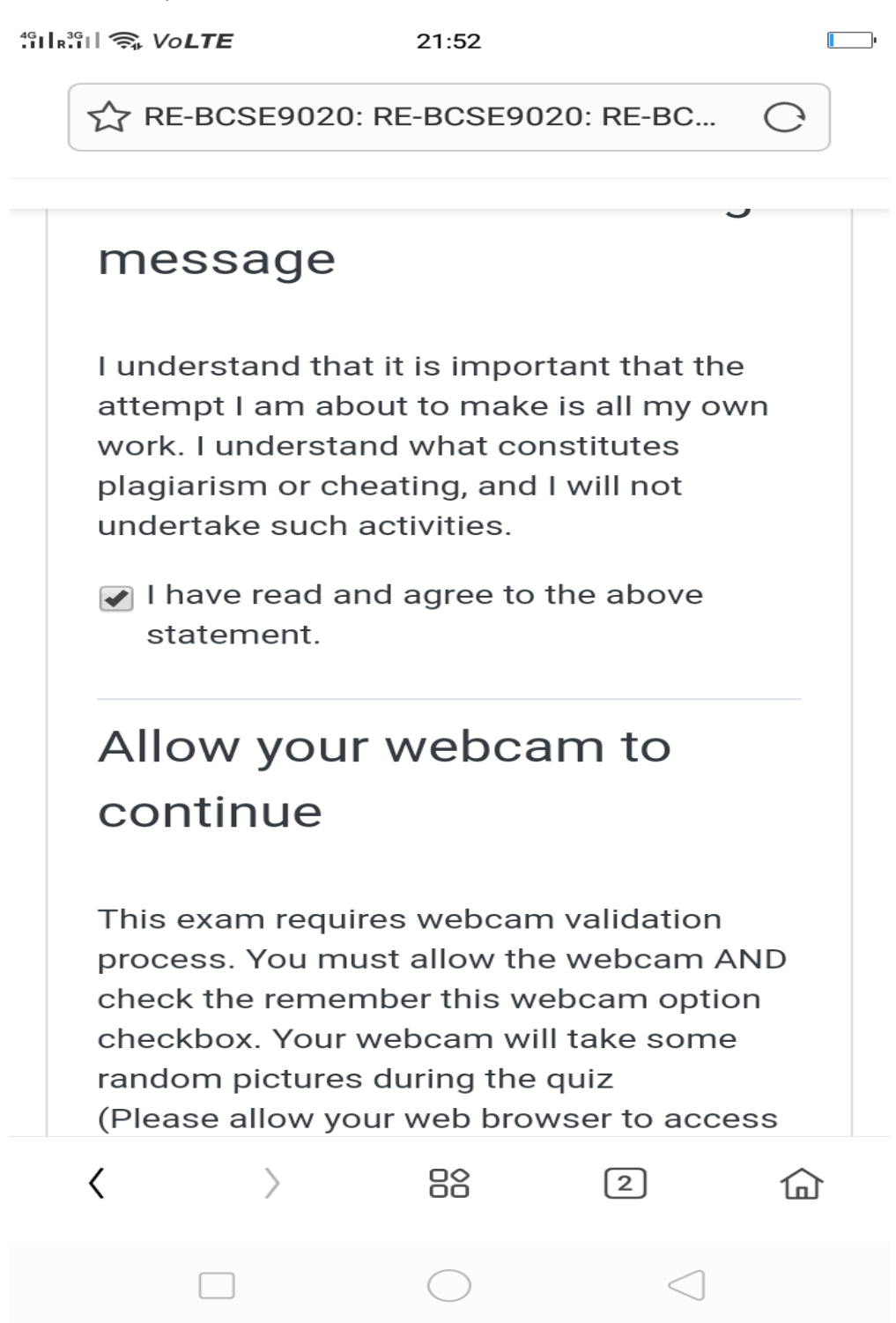

Step5. Webcam validation with id card

 $||\cdot|| \cdot || \cdot ||$   $\circ$  VoLTE

 $\Box$ 

RE-BCSE9020: RE-BCSE9020: RE-BC...

 $21:57$ 

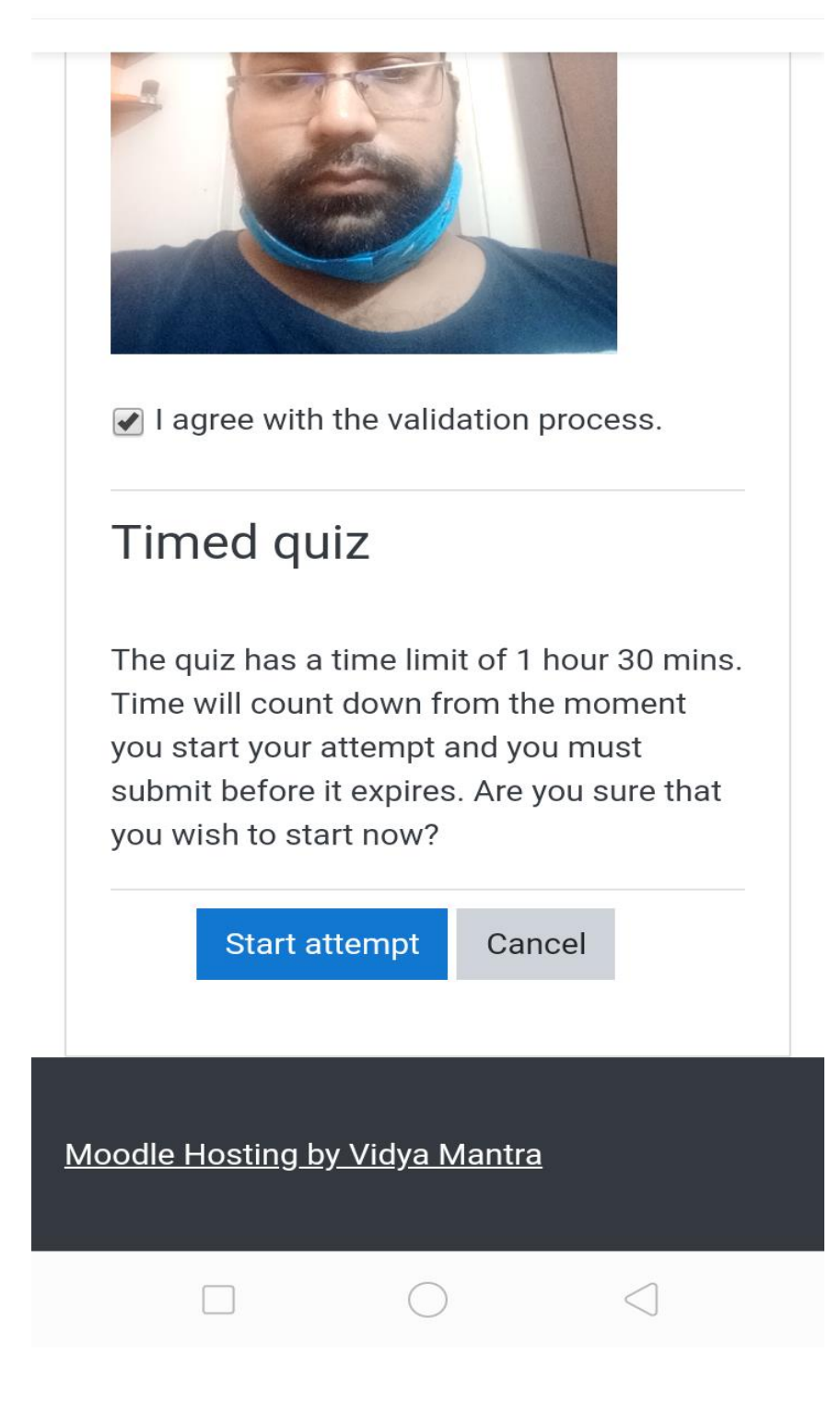

RE-BCSE9020: RE-BCSE9020: RE-BC...

This exam requires webcam validation process. You must allow the webcam AND check the remember this webcam option checkbox. Your webcam will take some random pictures during the quiz (Please allow your web browser to access your camera).

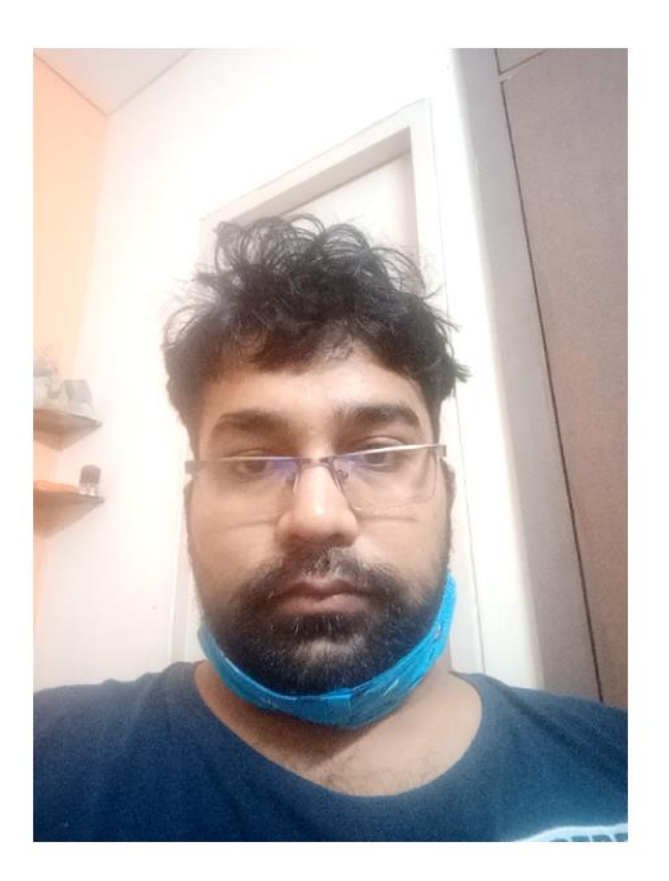

I agree with the validation process.

#### Step6. Starting the exam

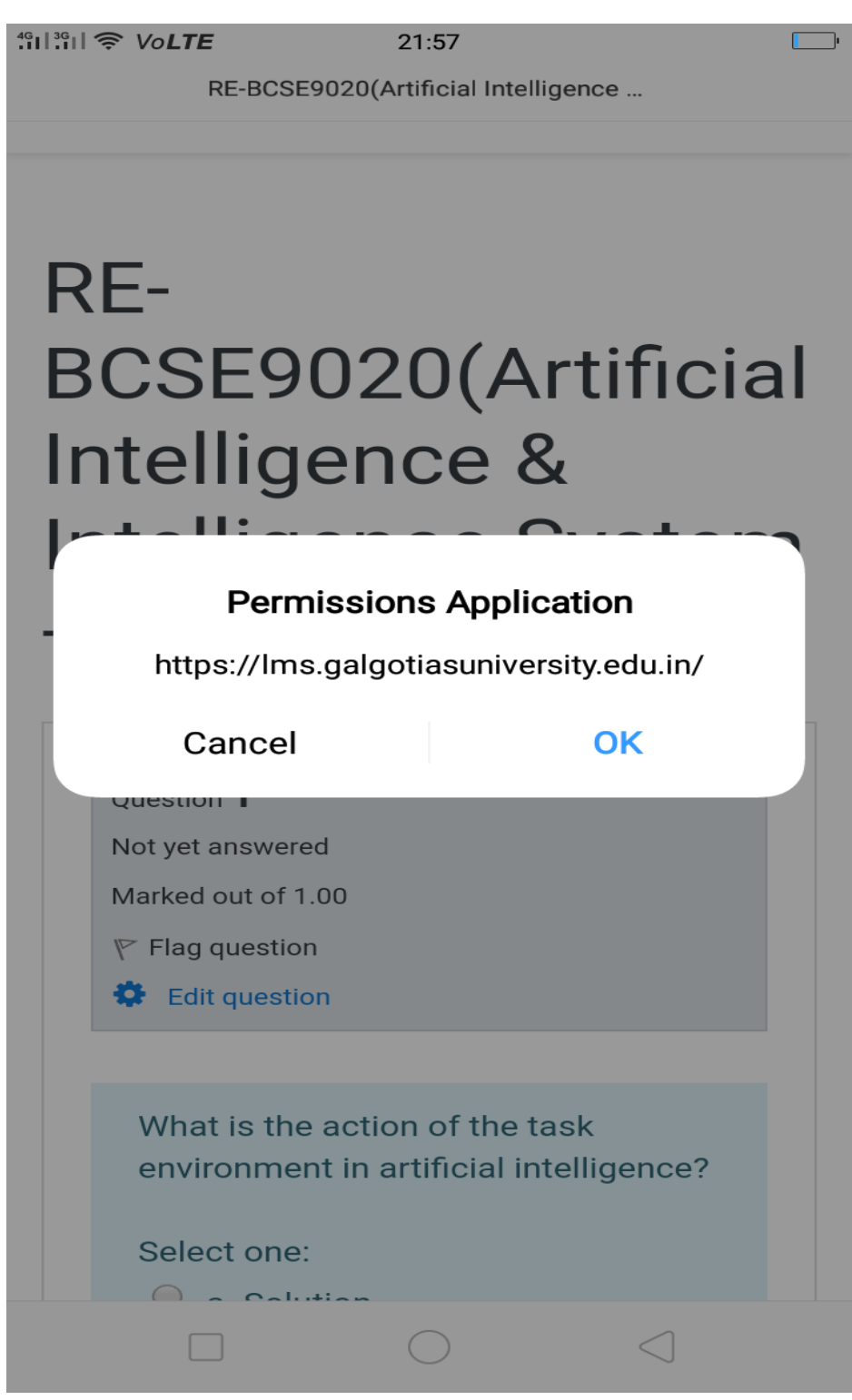

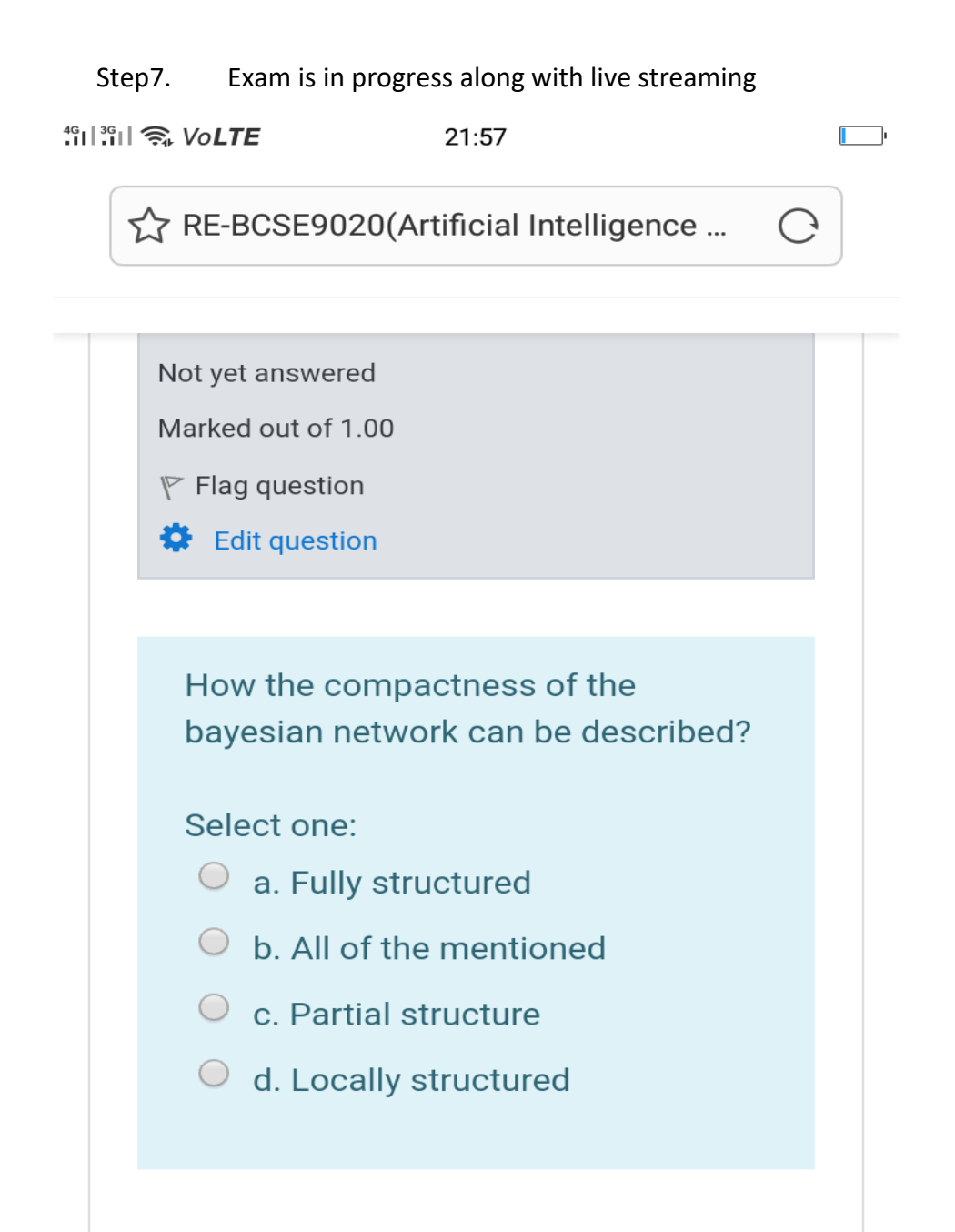

**Next page** 

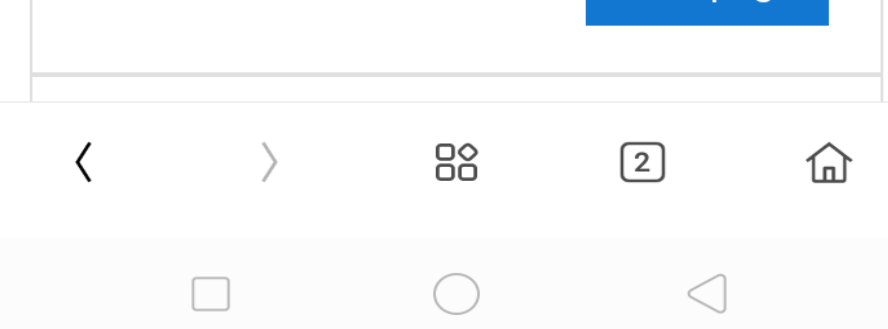

Step8. Live camera capturing in mobile device

"II"II WOLTE 21:58  $\Box$ RE-BCSE9020(Artificial Intelligence ...

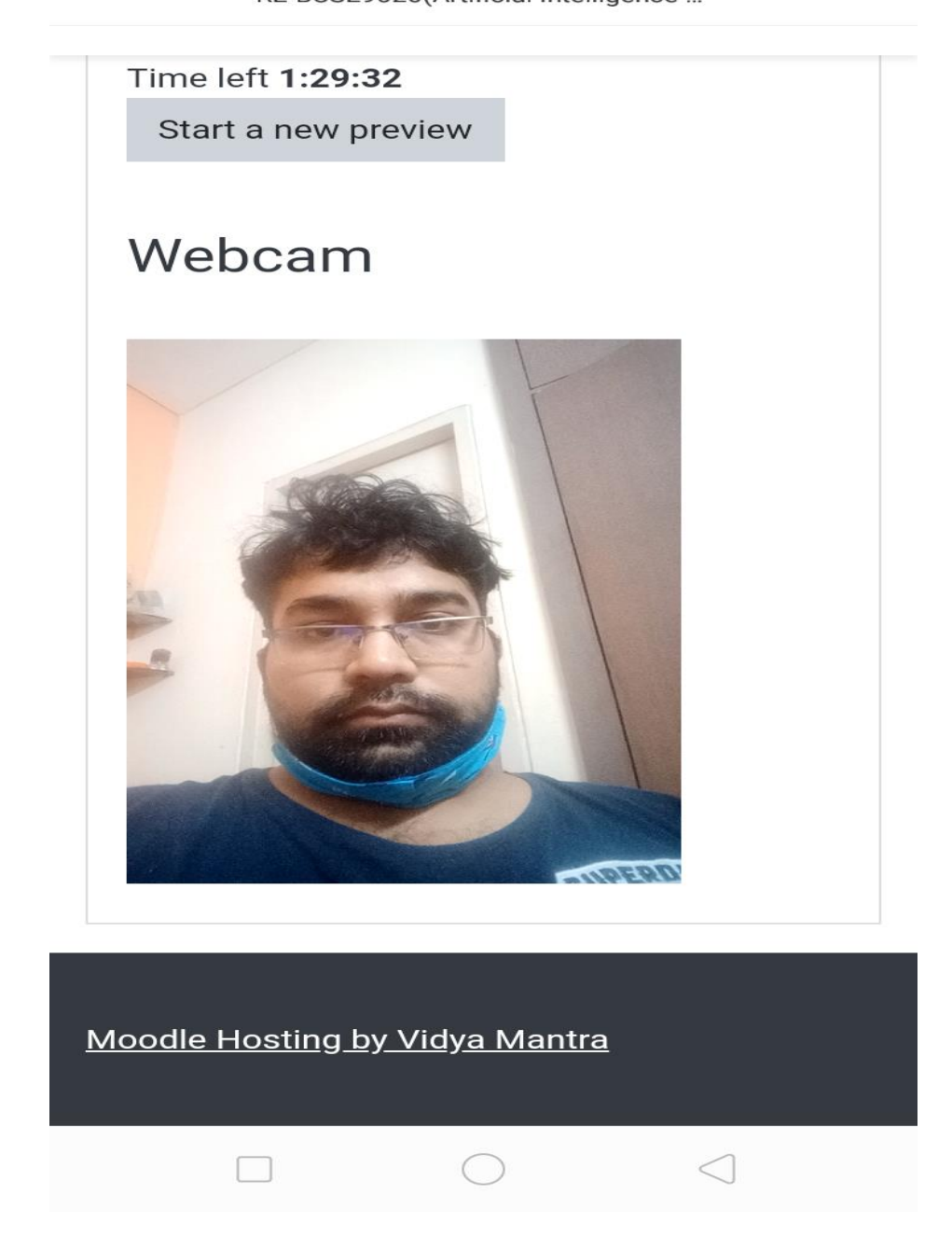

#### Step9. Submitting of exam and finish

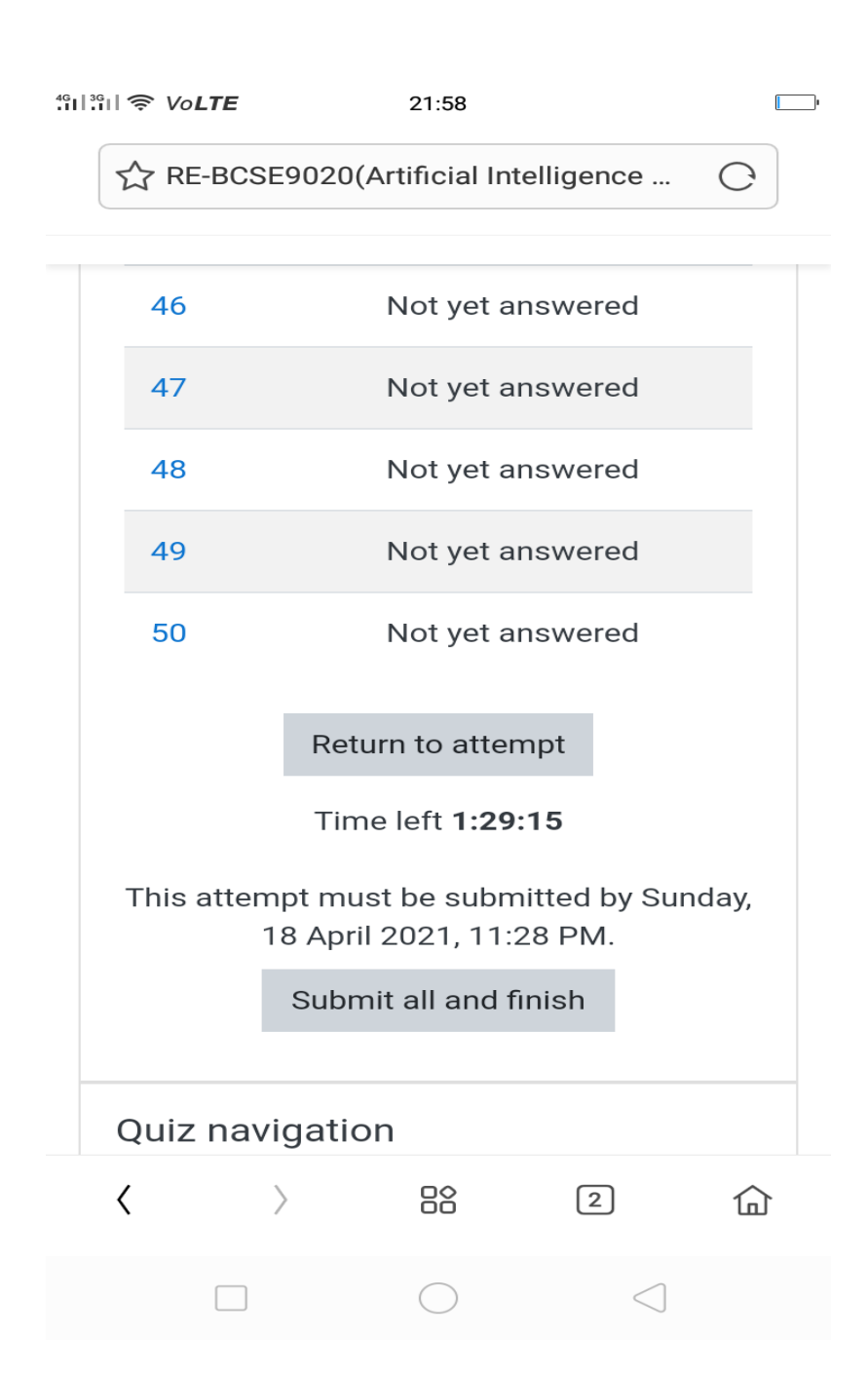

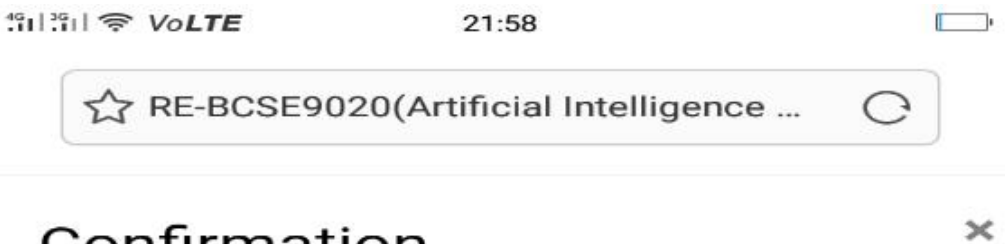

# Confirmation

Once you submit, you will no longer be able to change your answers for this attempt.

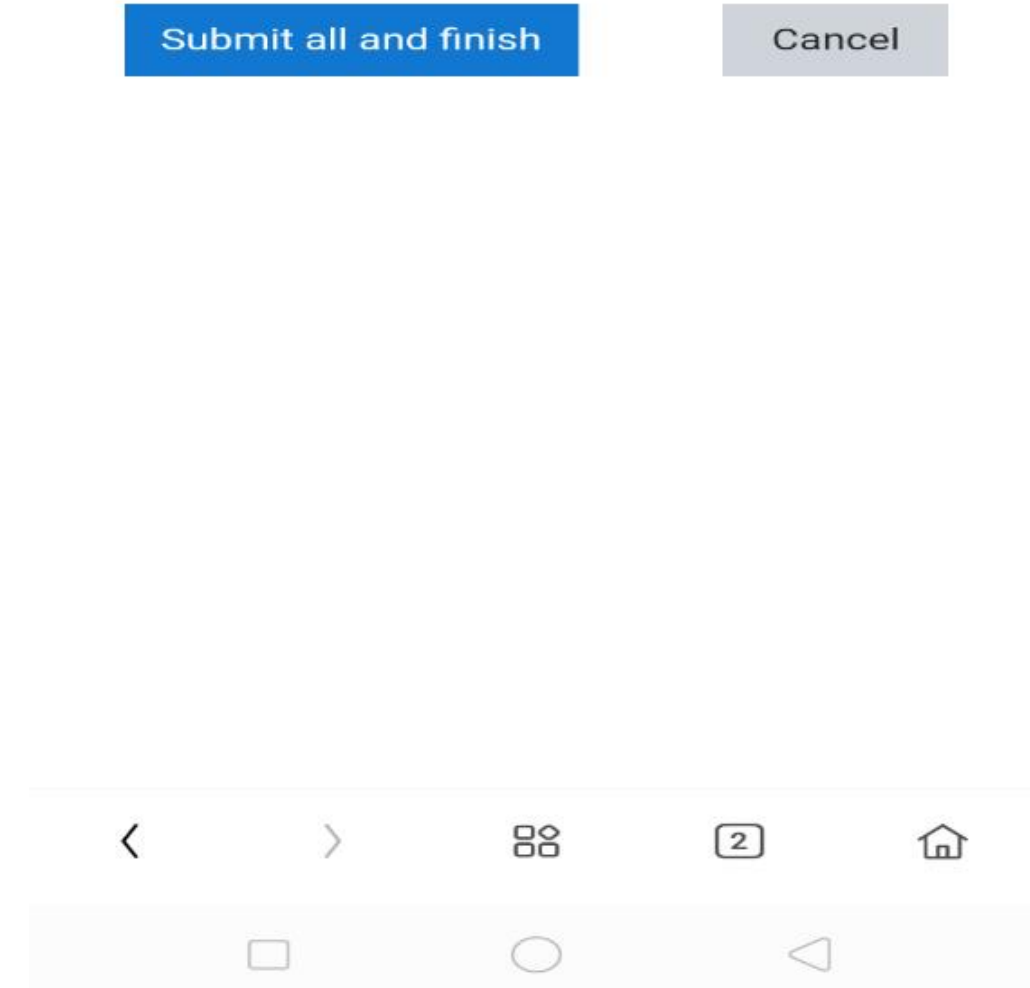

#### **Validation on One device to be used**

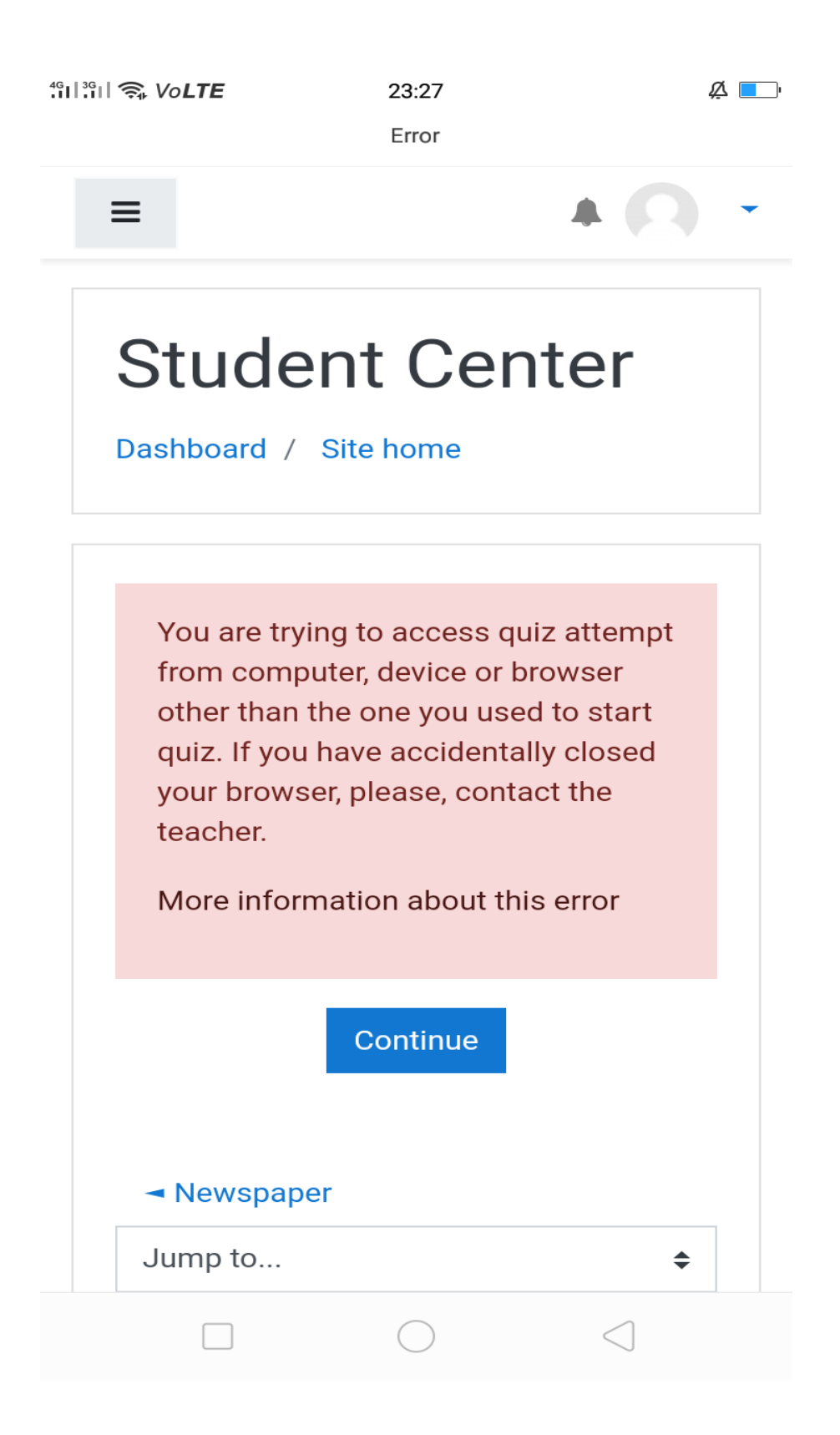